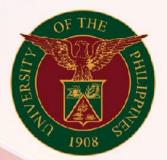

University of the Philippines

# SPCMIS

Supplies, Procurement, and Campus Management Information System

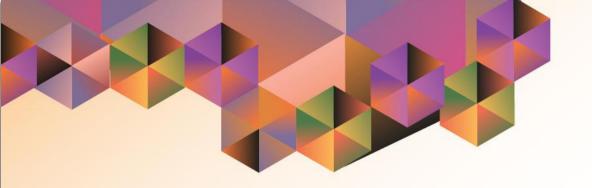

# CREATION OF PPMP FOR NON-COMMON USE ITEMS

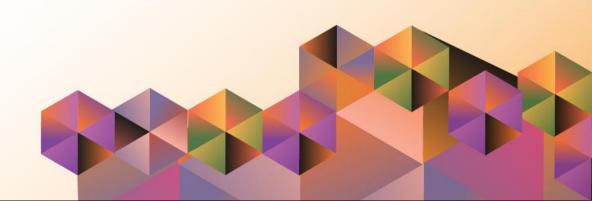

# **SPCMIS User Manual**

# *iProcurement*

Author: Mico Alfred Puño

Creation Date: 27 October 2014 Last Updated: 21 September 2022

Document Ref: SPCMIS User Manual – Creation of PPMP

for Non-Common Use Items

Version: 4.2

#### 1. DOCUMENT CONTROL

# 1.1 Change Record

| Date              | Author                                     | Ver<br>sion | Change Reference                                                                                           |
|-------------------|--------------------------------------------|-------------|----------------------------------------------------------------------------------------------------|
| 27 October 2014   | Julius Ermitanio & Michael Angelo Soliven  | 1.0         | Initial                                                                                                    |
| 28 November 2014  | Julius Ermitanio & Michael Angelo Soliven  | 2.0         | Update                                                                                                    |
| 22 September 2016 | Reah Mae Supnet & Carlo Martin Evangelista | 3.0         | Major Revision                                                                                             |
| 28 February 2017  | Reah Mae Supnet                            | 3.1         | Update                                                                                                    |
| 06 June 2019      | Reah Mae Supnet                            | 4.0         | Major Update                                                                                               |
| 20 August 2019    | Reah Mae Supnet                            | 4.1         | Minor Revision                                                                                             |
| 21 September 2022 | Mico Alfred Puño                           | 4.2         | Minor Update: Step 11 - Updated Screenshots and added new step on how to select a Budget Estimation Option |

### 2. Description

| Manual ID          | UMSP010531                                                      |  |
|--------------------|-----------------------------------------------------------------|--|
| Manual Name        | Creation of PPMP for Non-Common Use Items                       |  |
| Information System | Supplies, Procurement, and Campus Management Information System |  |
| Functional Domain  | iProcurement PPMP Requester                                     |  |
| Purpose            | To create an annual PPMP for Non-Common Use Items               |  |
| Data Requirement   | Items for inclusion in the plan                                 |  |
| Dependencies       | Charge Account Setup                                            |  |
|                    | Approval Path Setup                                             |  |
|                    | Purchase Order Information                                      |  |
| Scenario           | Unit staff needs to submit the annual PPMP for their office or  |  |
|                    | unit                                                            |  |
| Author             | Mico Alfred Puño                                                |  |

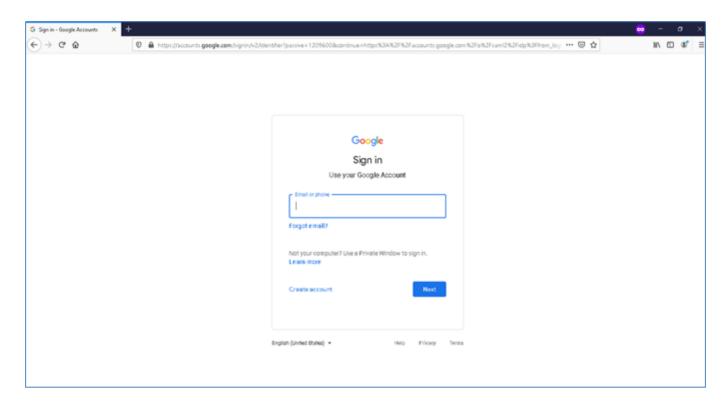

Step 1. Go to uis.up.edu.ph

**Step 2.** Log-in your UP Mail credentials (e.g. *username* and *password*)

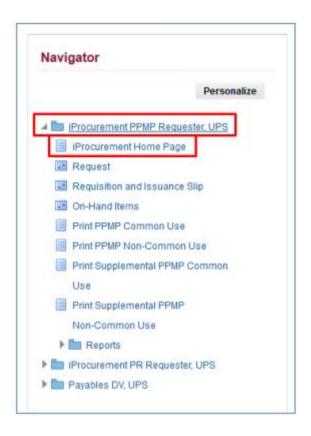

**Step 3.** On the homepage, go to Main Menu and select

*iProcurement PPMP Requester, UP.* 

Step 4. Select iProcurement Home Page.

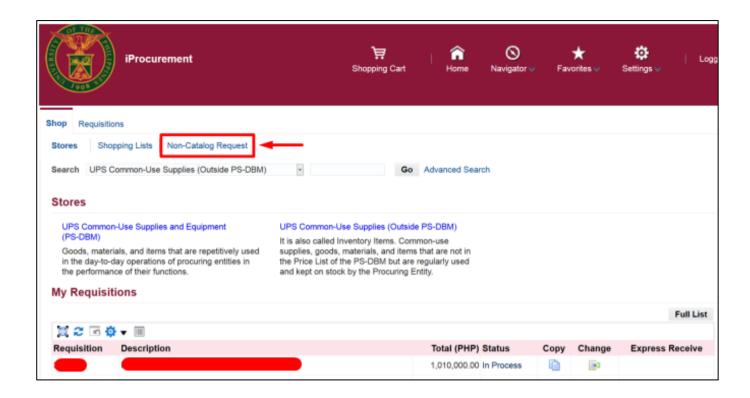

Step 5. Select Non-Catalog Request.

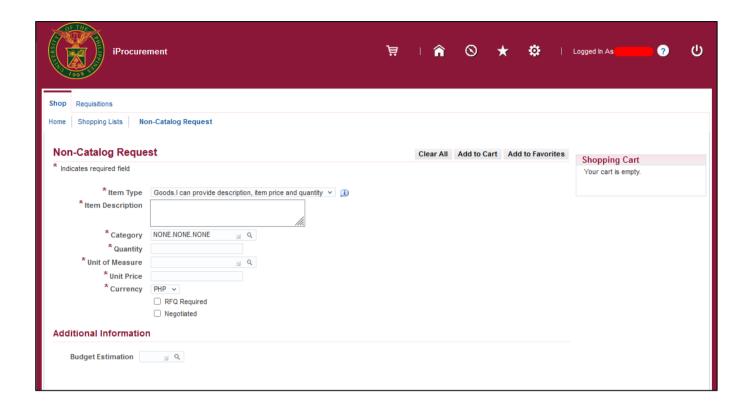

**Non-Catalog Request** window will appear.

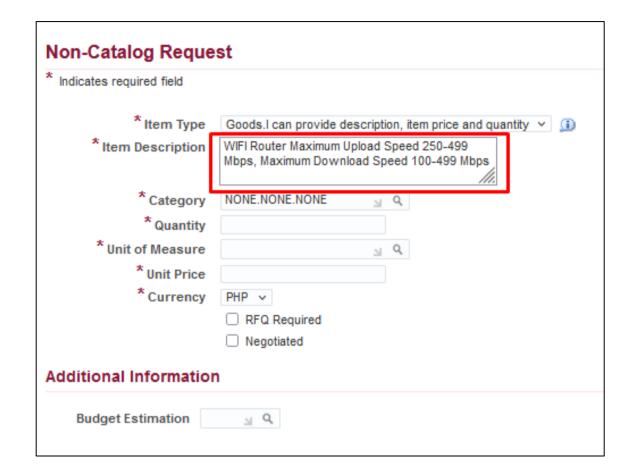

Step 6. Enter Item Description.

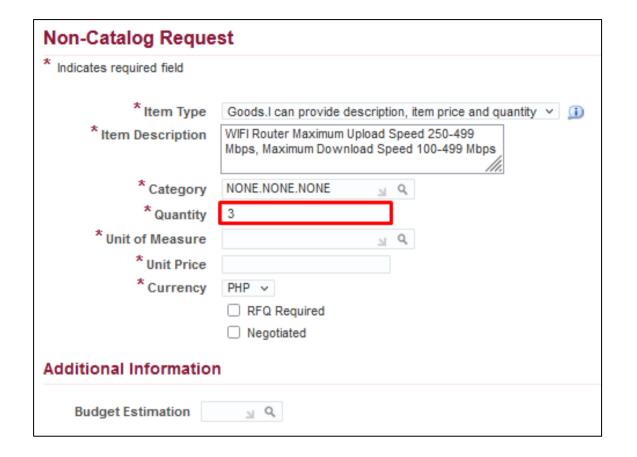

Step 7. Enter the *Quantity* of the item.

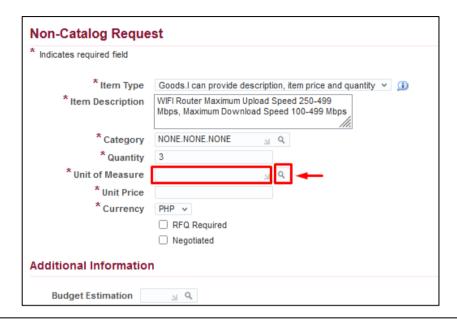

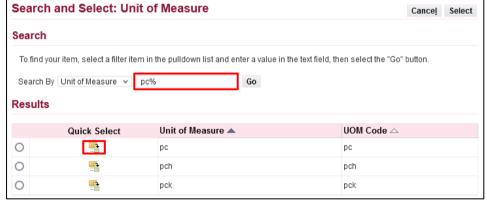

Step 8. For the *Unit of Measure*, click ( ) *Search* button.

To search *Unit of Measure*, enter a key word with *(%)* to view all possible results.

Example: pc%.

Click Go.

Click the **Quick Select** ( )icon beside the unit of measure.

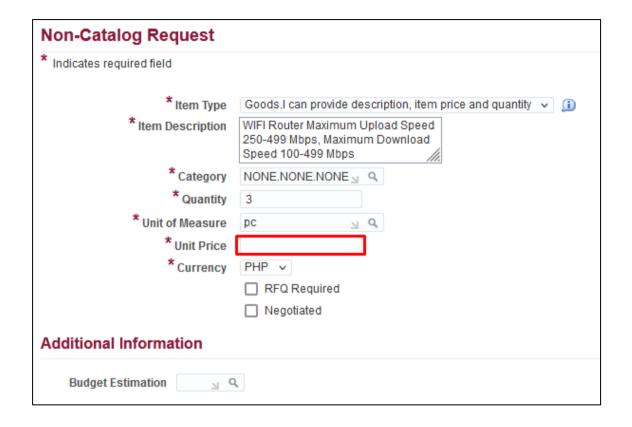

**Step 9.** Enter *Unit Price*. The currency is automatically set to *PHP*.

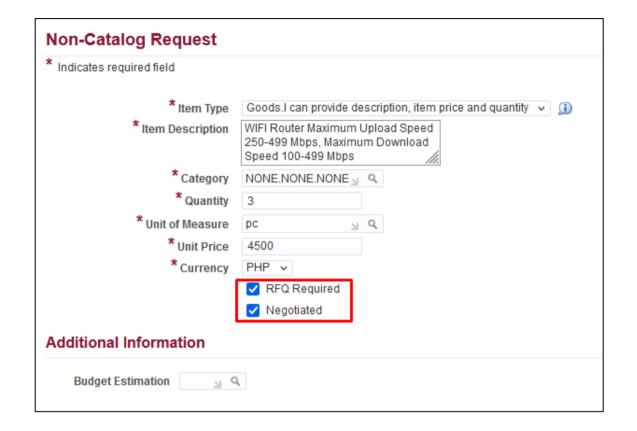

**Step 10.** Check *RFQ Required* and *Negotiated* boxes.

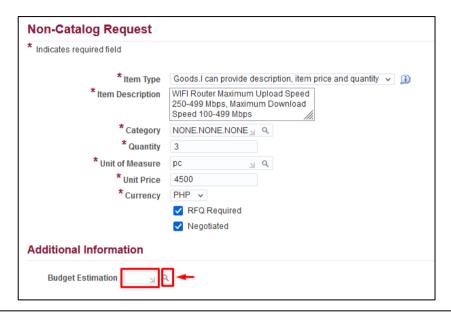

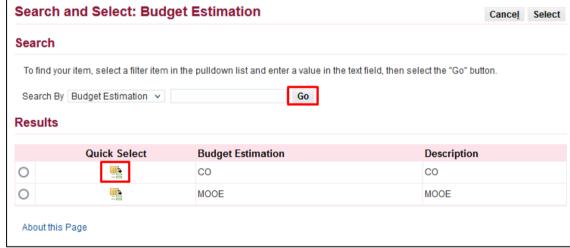

Step 11. For *Budget Estimation*, click ( ) *Search* button.

To select **Budget Estimation**, click go to view all possible results.

Click the *Quick Select* ( )icon beside the unit budget estimation.

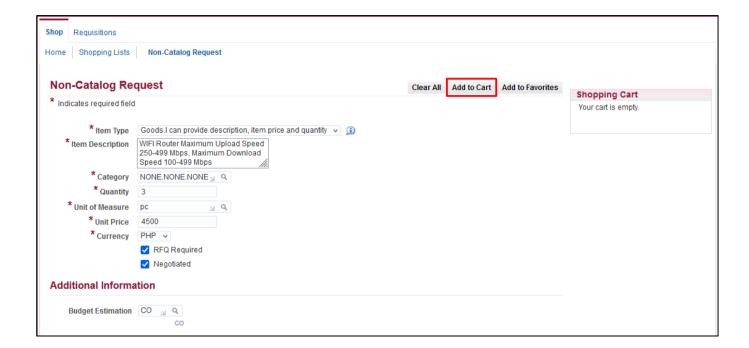

**Step 12.** After entering data on the required fields, click **Add to Cart**.

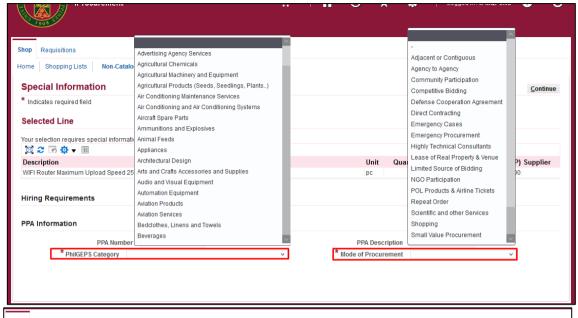

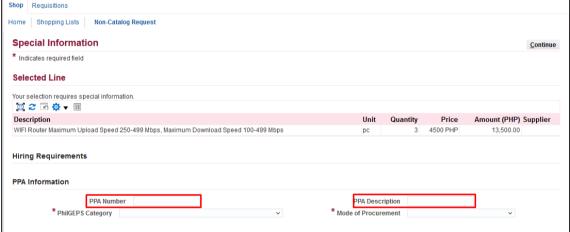

**Step 13.** The **Special Information** page will appear.

Fill in the special information:

- PhilGEPS Category (required)
- Mode of Procurement (required)

#### - PPA number

Project Program Activity Number this is a user entered detail; Numbering according to activity, project or program.

#### - PPA Description

Project Program Activity
Description this is a user entered detail; Description/Name of an activity, project or program

Then, click Continue.

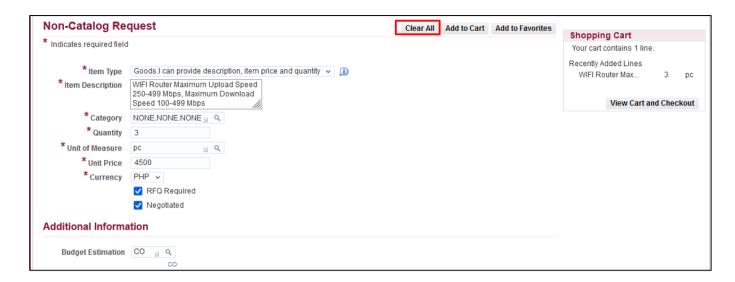

**Step 14.** To *add* item/s in the **Shopping Cart**, click **Clear All** to empty the fields then repeat **STEP 5** to **STEP 11**.

Items will then be reflected on the **Shopping Cart**.

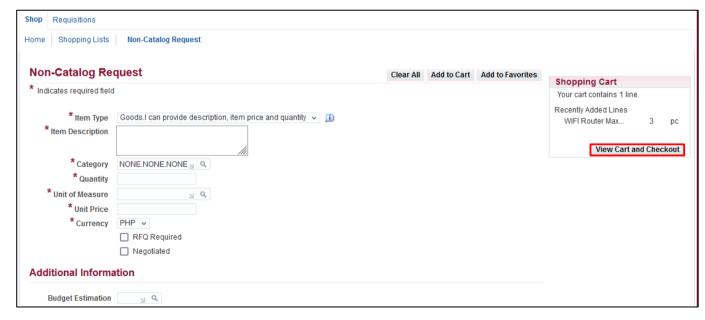

**Step 15.** Once done adding items, you may proceed in checking out by clicking *View Cart and Checkout*.

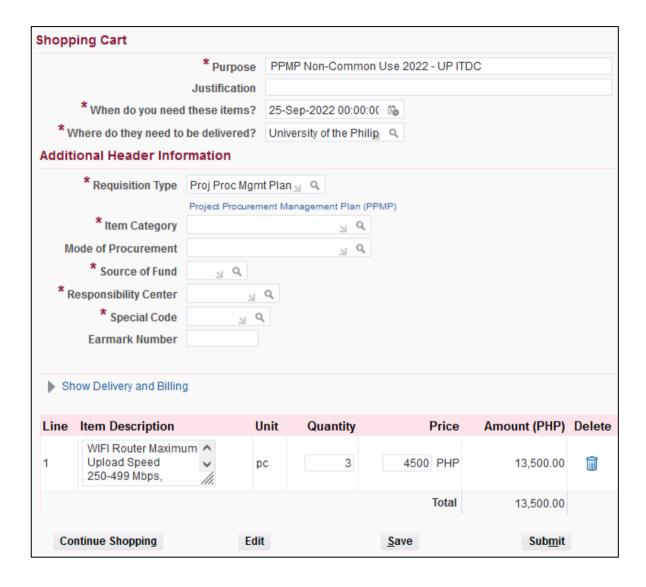

The **Shopping Cart** page, contains the headers of the report and the summary of items in your shopping cart. Here you can:

- edit the quantity and price of the items, place the cursor in the quantity field and type the amount
- delete a line, by clicking on the trash icon () found on the right most column
- save your cart, by clicking save button then fill in the requisition description field using this naming convention:

<u>PPMP Non-Common Use Items</u> <u>(Year) – office – project</u> (Example: PPMP Non-Common Use Items 2022 – UP ITDC)

Then click **Save.**- proceed to **checkout** by clicking **Edit** icon or,

 Click Continue Shopping, to return to the iProcurement homepage to add more items

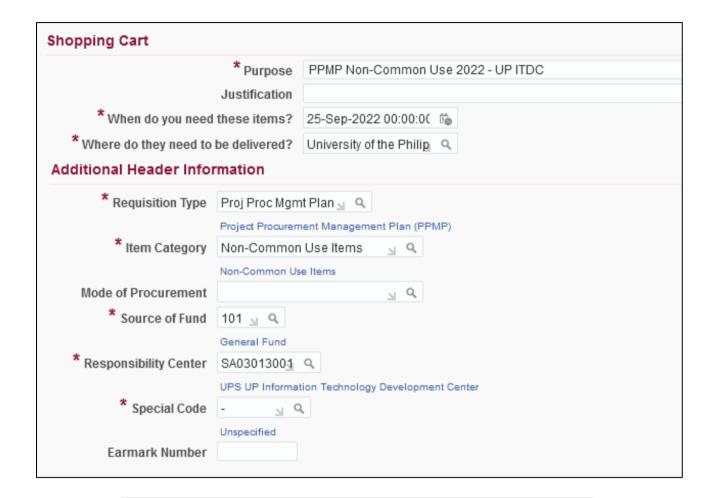

If you have previously saved the requisition, the Purpose field will be automatically filled

**Step 16.** Fill in the required details marked by an asterisk (\*)

- **Purpose** following the naming convention below: **PPMP Non-Common Use Items (Year) – Office** 

#### Example:

PPMP Non-Common Use Items 2022 – UP ITDC

- Requisition Type is automatically set to Proj Proc Mgmt Plan.
- Item Category click ( ) Search button and select Non Common-use Items
- Source of Fund click ( ) Search button and select fund to be used (example: General Fund)

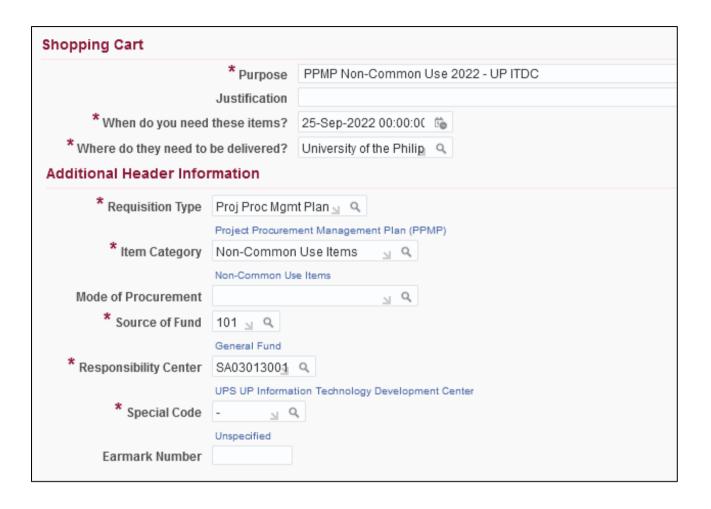

Responsibility Center click ( ) Search.

Then, **Search By Description.** Enter a keyword from your responsibility center with (%) to view all possible results.

Example: %UPS%Cash% Click Go.

Then, select the **Responsibility Center.** 

- Special Code click ( ) Search.

#### Search By Description.

Enter a key word with (%) to view all possible results.

Example: %Fee%

Click Go. Select the special code.

**NOTE:** For office/s without special code, Click **Go** then select **Unspecified** or just type **(-)** on the field.

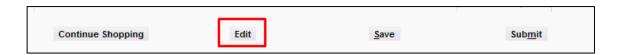

Step 17. Click *Edit* to proceed to *Checkout*.

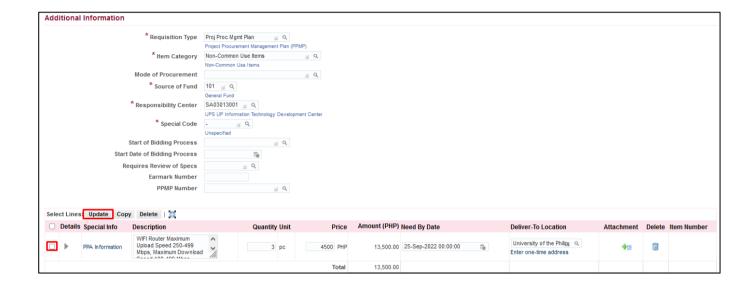

**Step 18.** The *Edit and Submit Requisition* page will appear. Here you may update the *need-by-dates* of the item lines.

To assign the *need-by date*, select the item/s that will be purchased in the same quarter by ticking the *check box*.

Then, click *Update*.

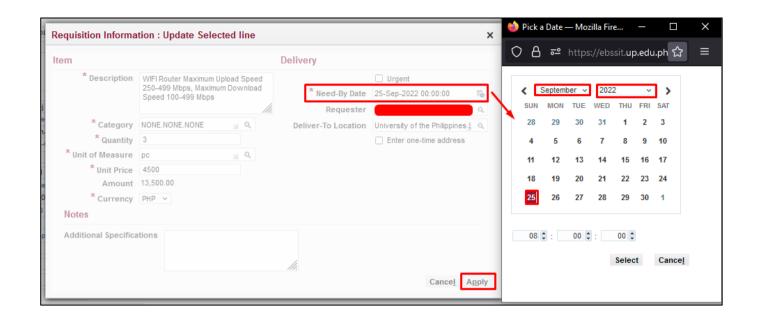

Update **Need-By-Date** by selecting the first working day of the month for each quarter.

Then, click Apply.

Perform the same steps in updating the need-by-dates of the remaining items.

Click Apply.

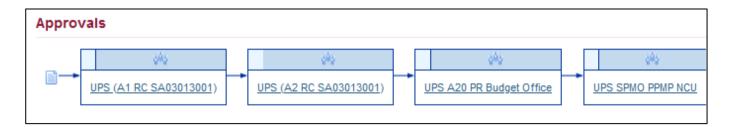

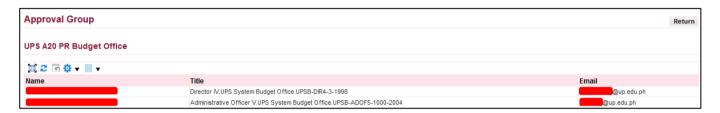

**NOTE:** Review the approval path. For **incorrect** approval paths, check and verify the details entered in the requisition header. These details are: **Responsibility Code, Special Project Code, Item Category and Requisition Type.** 

**Step 19.** Scroll down the *Edit* and *Submit Requisition* page to review the requisition's Approval path.

To view the Approvers, click on an approval group (blue link).

**Approval Group** window will appear. Check the approver's details. To return from previous page, click **Return** 

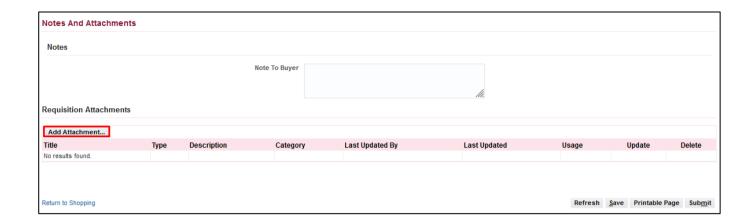

Step 20. To add attachments, scroll down the *Edit and Submit Requisition* page to view the *Notes and Attachments* 

Click **Add Attachment** button on the lower left.

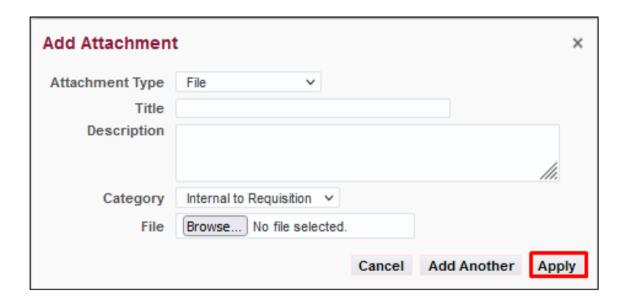

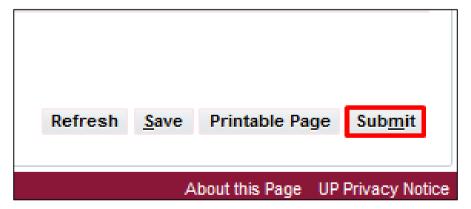

**Step 20.** Enter a *Title/Subject* and *Description* to provide more details to your PR.

To attach a file, click on the **Browse** button. **JPG, PNG,** and **PDF** are the only file types accepted. File size must be **8MB** or **smaller** and the **maximum file size** for all attachments is **25MB.** 

You can add more attachments by clicking *Add Another*. Click *Apply* once finished.

The attachment/s will appear in the *Attachment* section.

Click Submit.

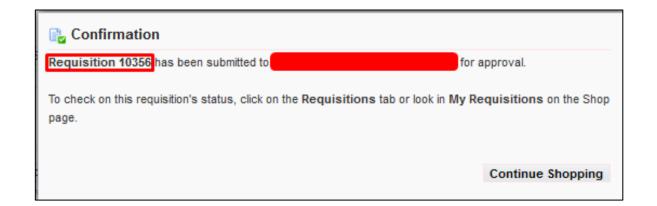

Expected Result:
A *Confirmation* will appear.
Take note of the *Requisition number*.

Click **Continue Shopping** to go back to the **iProcurement Homepage** 

DISCLAMER: The screenshots in this document are for illustration purpose only and may not be the same as the final user interface.